### Инструменты

Слои

<u>Кнопки</u>

клип

<u>Контрольные</u> задания

Введение в технологию macromedia <u>Анимация</u><br><del>Анимация</del>

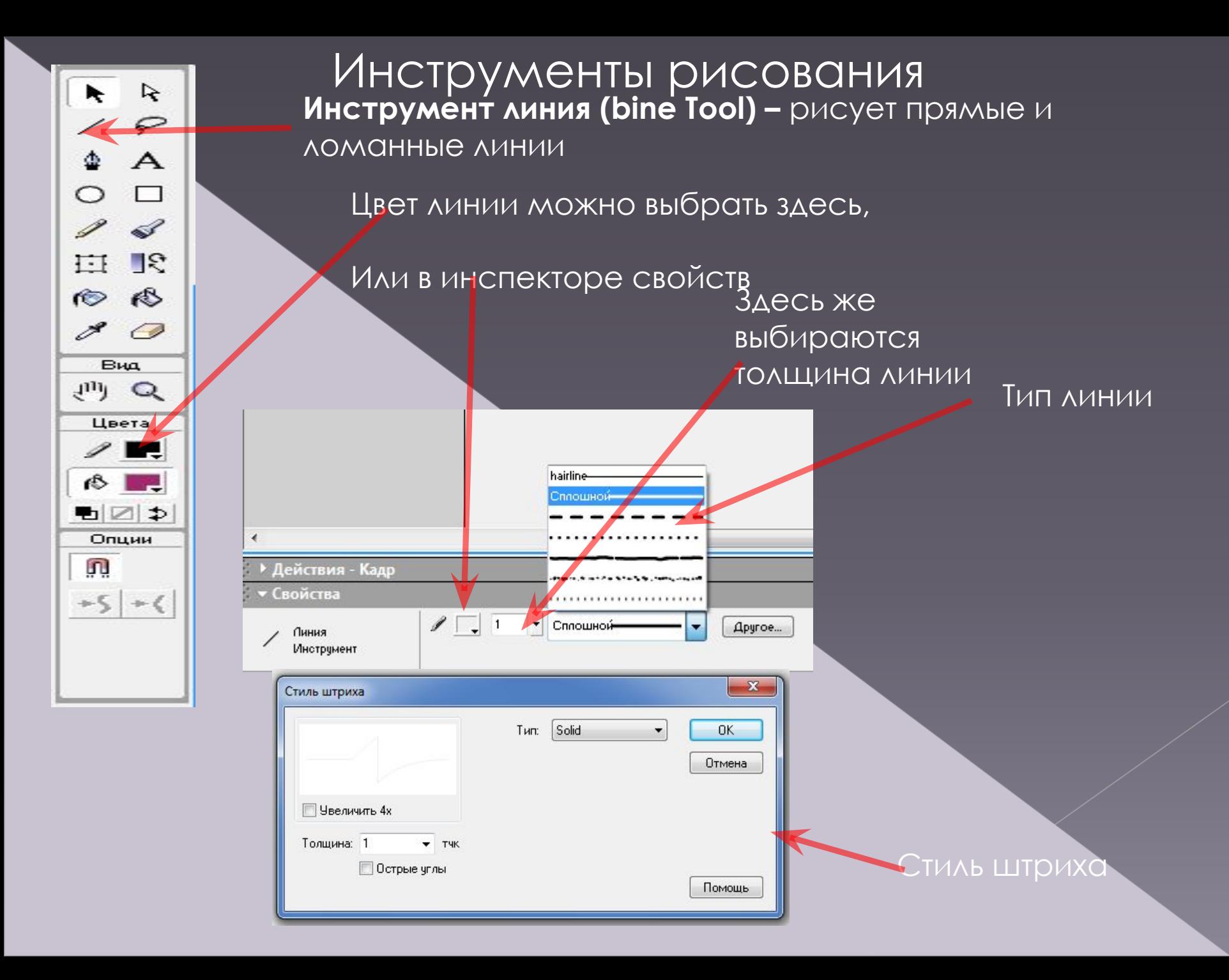

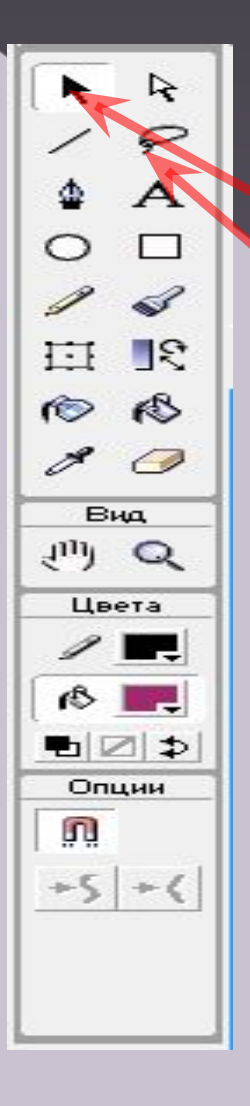

## **Инструмент линия**

стрелка, или лассо Для изменения параметров линии ее необходимо сначала выделить инструментами:

А затем выбрать новые параметры линии. Также производится изменение параметров и других рисованных изображений

Ǽбразцы линий, полученных с помощью инструмента линия

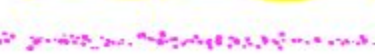

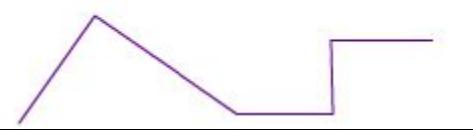

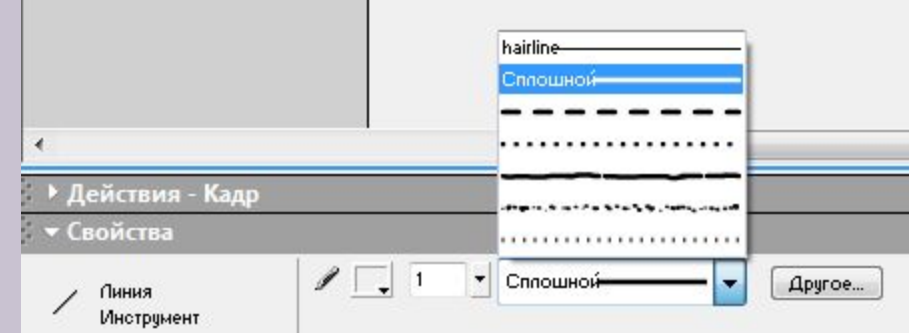

## **Инструмент прямоугольник(Rectange Tool)**

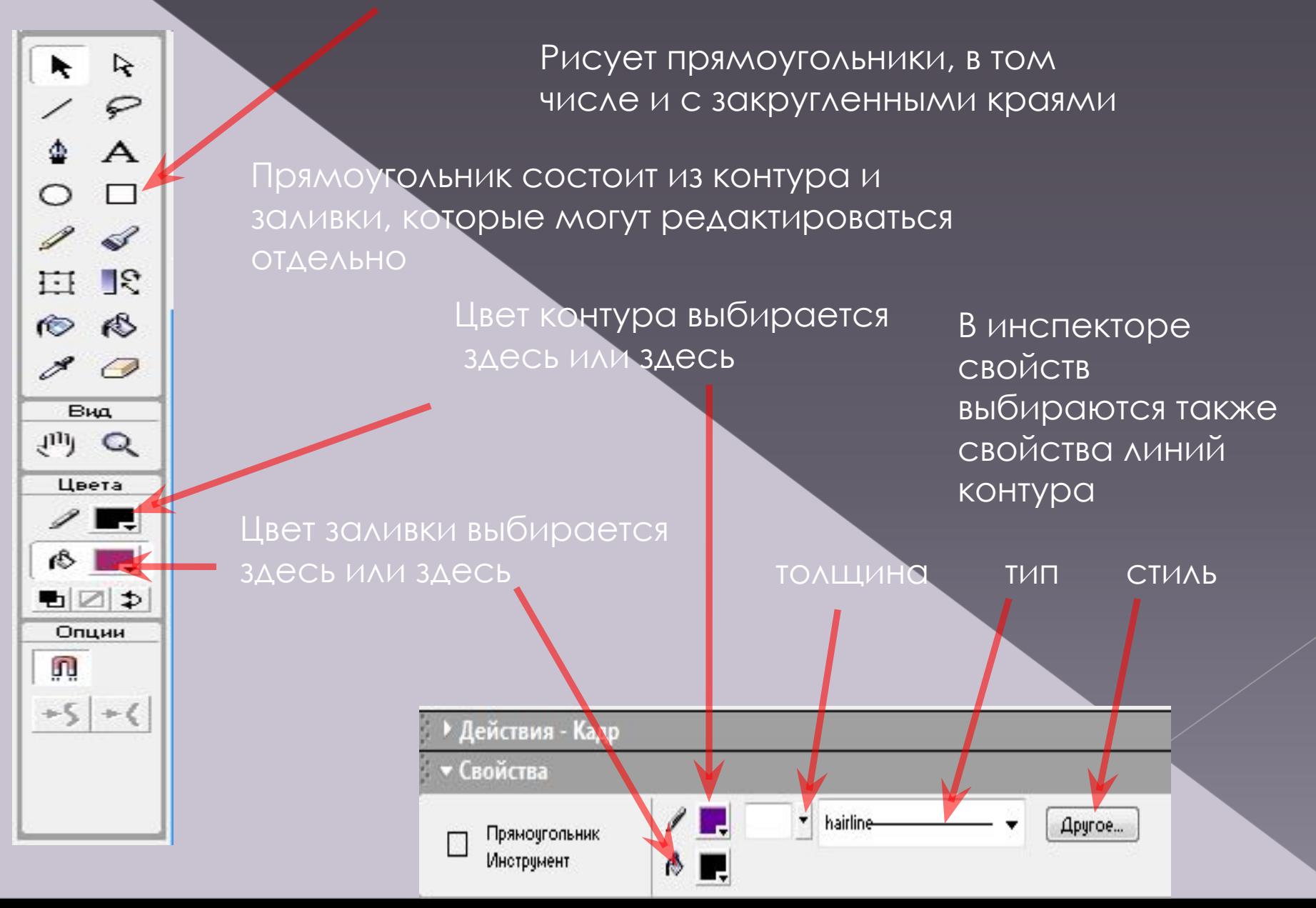

# Инструмент прямоугольник

ĸ  $\triangleright$ ₽ ╱ ٠  $\overline{A}$  $\circ$  $\Box$ 1  $\mathscr{A}$ 巨  $\mathbb{R}$  $\infty$  $\infty$  $\mathscr{E}$  $\circ$ Вид  $J<sup>H</sup>$  Q Цвета  $\mathscr{S}$  . rs  $\blacksquare$ Опции 厕  $+5$  +(

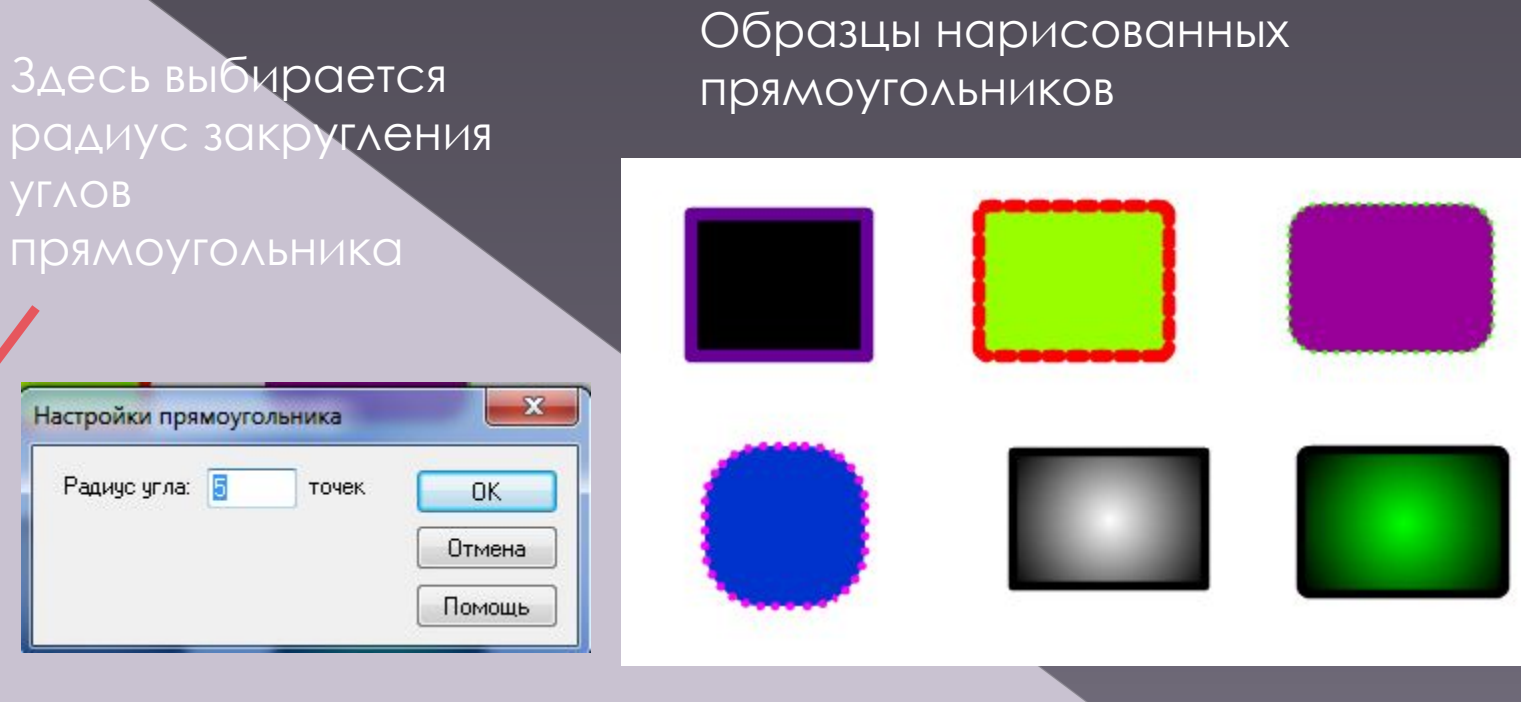

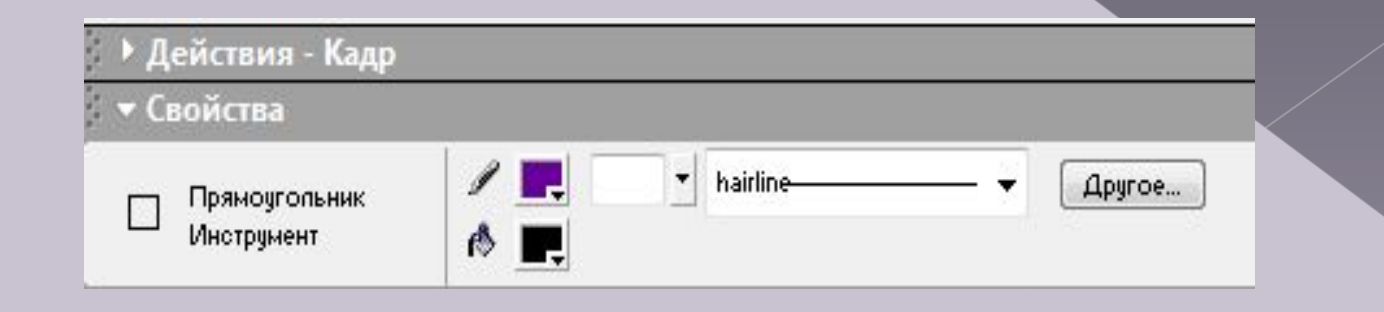

Þ, R ₽  $\overline{A}$  $\mathscr{A}$ 巨  $\mathbb{R}$  $\mathcal{R}$  $\bullet$ 1  $\sigma$ Вид  $J<sup>11</sup>$  Q Цвета  $\mathscr{S}$   $\blacksquare$  $\mathbb{R}$ ਥ⊠⊅ Опции 通  $+5$  +(

**Овал (Oval Tool)-инструмент,** предназначенный для рисования эллипсов, которые можно редактировать отдельно

Для рисования круга необходимо удерживать клавишу Shift

Выбор цвета заливки и свойств контура производится также, как при работе инструментом "прямоугольник"

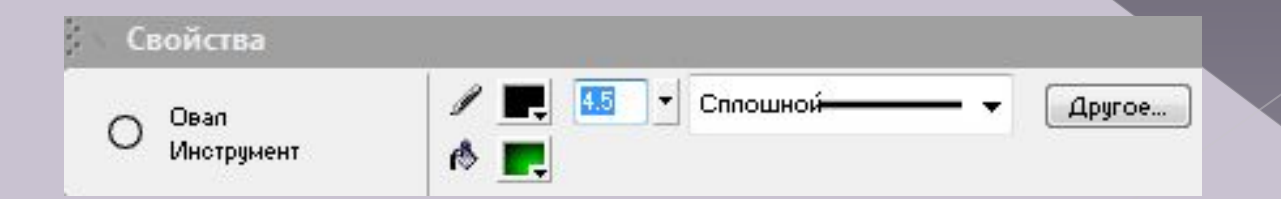

Ǽбразцы нарисованных кругов и эллипсов

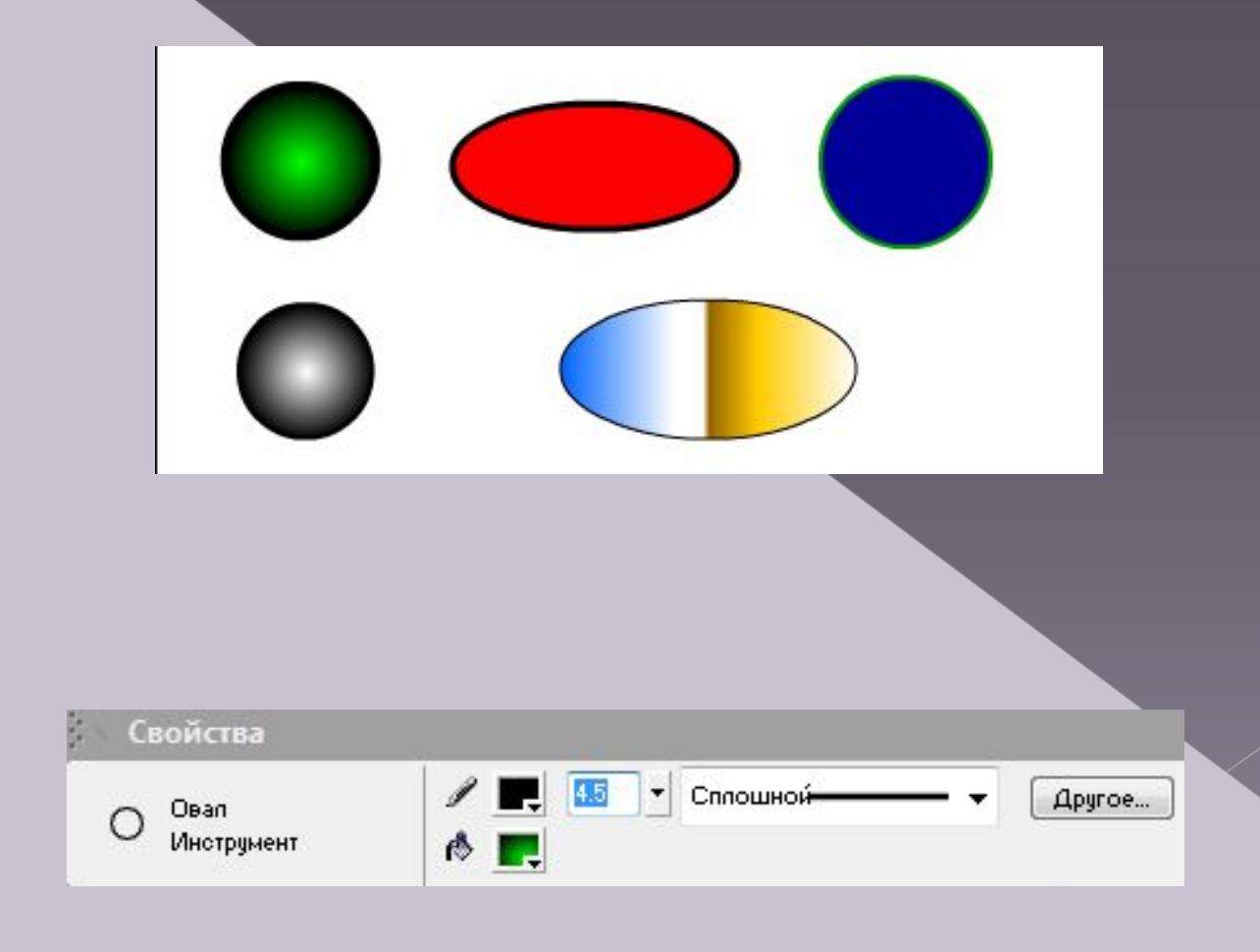

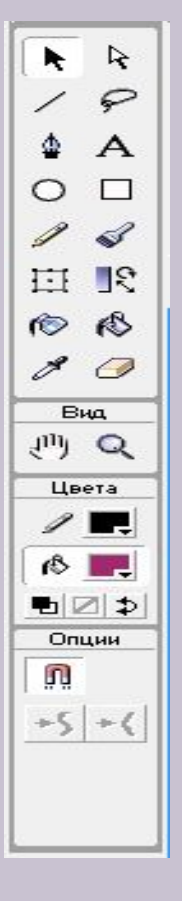

R k ₽  $\triangle$  $\mathbb{R}$ 扫 K<sup>S</sup>  $\bullet$ ℐ  $\bigcirc$ Вид  $J<sup>11</sup>J$  Q Цвета  $6 \Box$ ■図⊅ Опции  $\mathbf{L}_{\mathbf{L}}$ Резкость Размыть Чернила

Ǹарандаш(Pencil Tool)- рисует произвольные линии, но при соответствующей настройке "распознает" нарисованные фигуры и автоматически их преобразует в стандартные геометрические фигуры

Цвет и свойства линий выбираются также, как при работе инструментом "линия"

В этом режиме работы происходит "распознавание" и автоматическое преобразование фигур. Например, фигура 1 была "распознана" как окружность(фигура 2)

В этом режиме нет преобразования нарисованных фигур

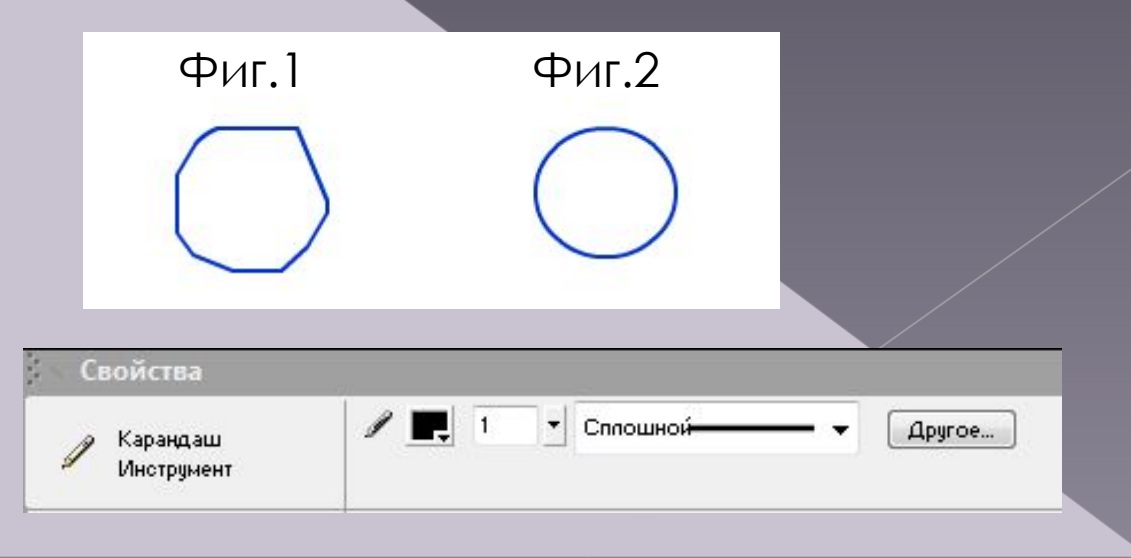

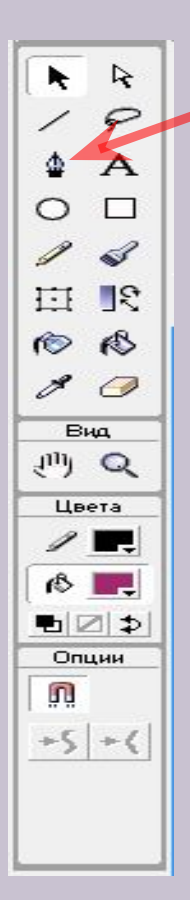

ǽеро(Pen Tool)-рисует прямые и сглаженные кривые с высокой точностью на основе механизма кривых Безье

Параметры линий выбираются также, как при работе инструментом "линия"

Чтобы нарисовать ломанную линию, нужно указать щелчками все ее узловые точки

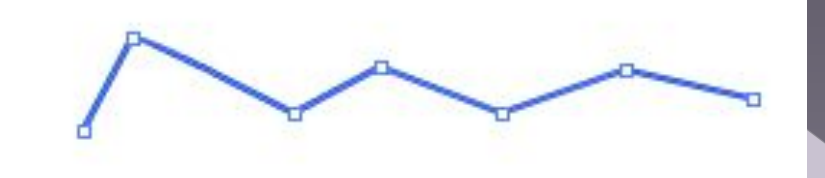

**AI** 

• Сплошной

Apyroe...

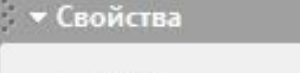

**Nepo Инстримент** 

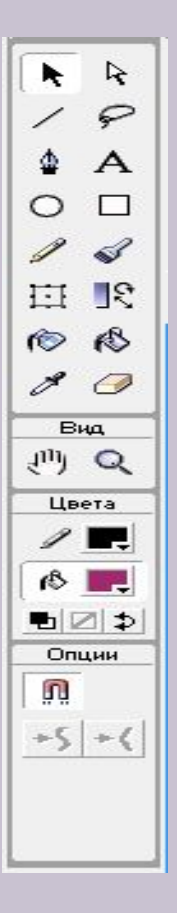

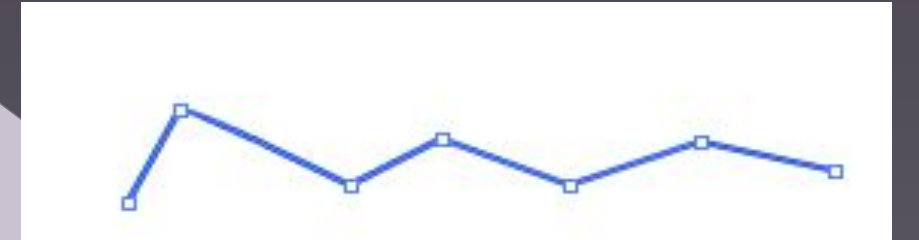

Перо позволяет соединить 2 точки плавной кривой. Для этого нужно указать щелчком 1-ю точку, затем 2-ю, и , не отпуская кнопки мыши, перемещать указатель мыши до получения требуемой кривой(рис.1) ǽосле отпускания кнопки останется только нужная кривая

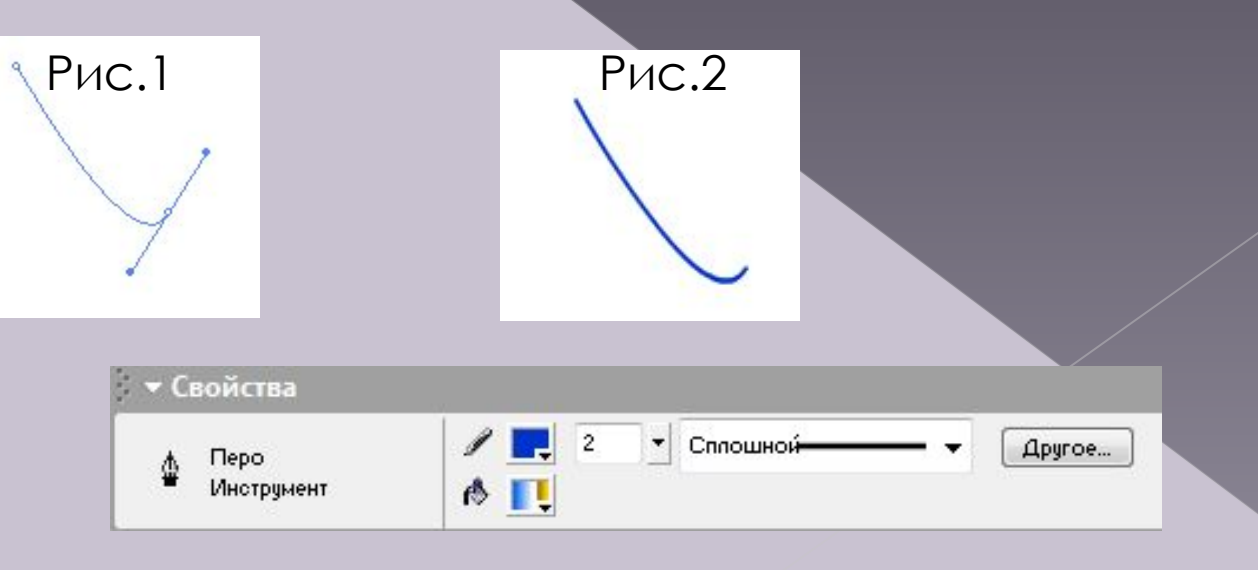

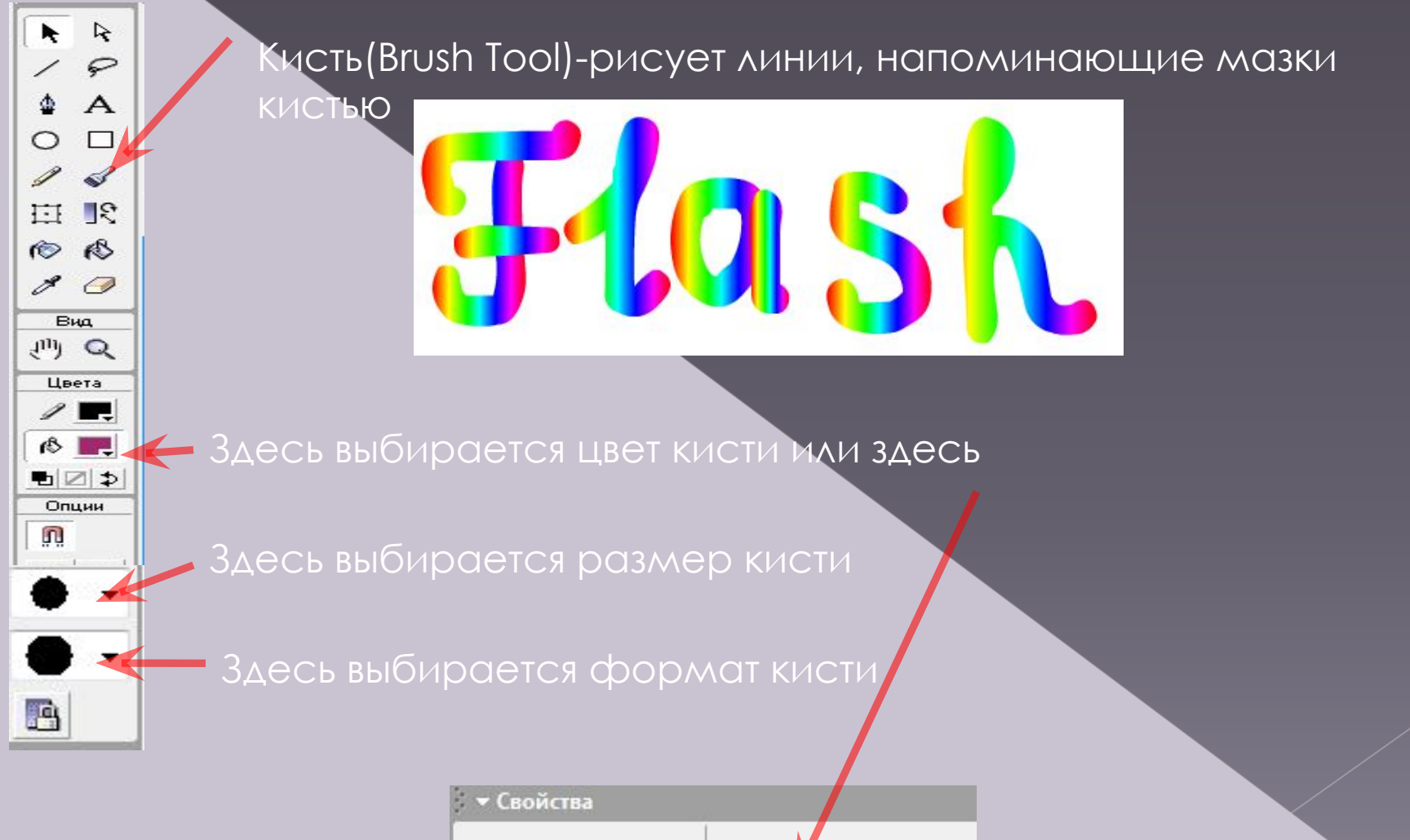

Кисть **Инстримент**   $\triangle$ 

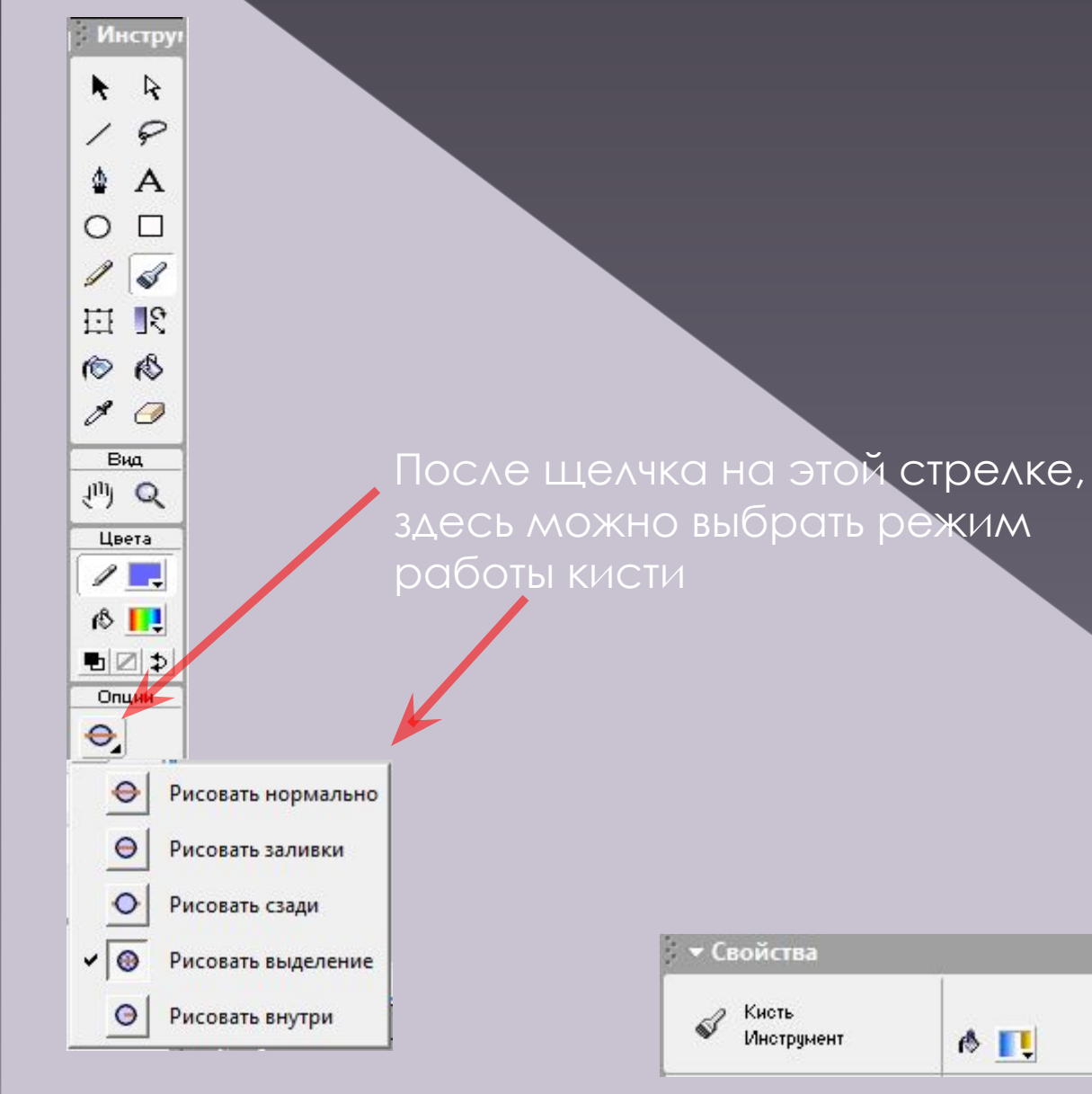

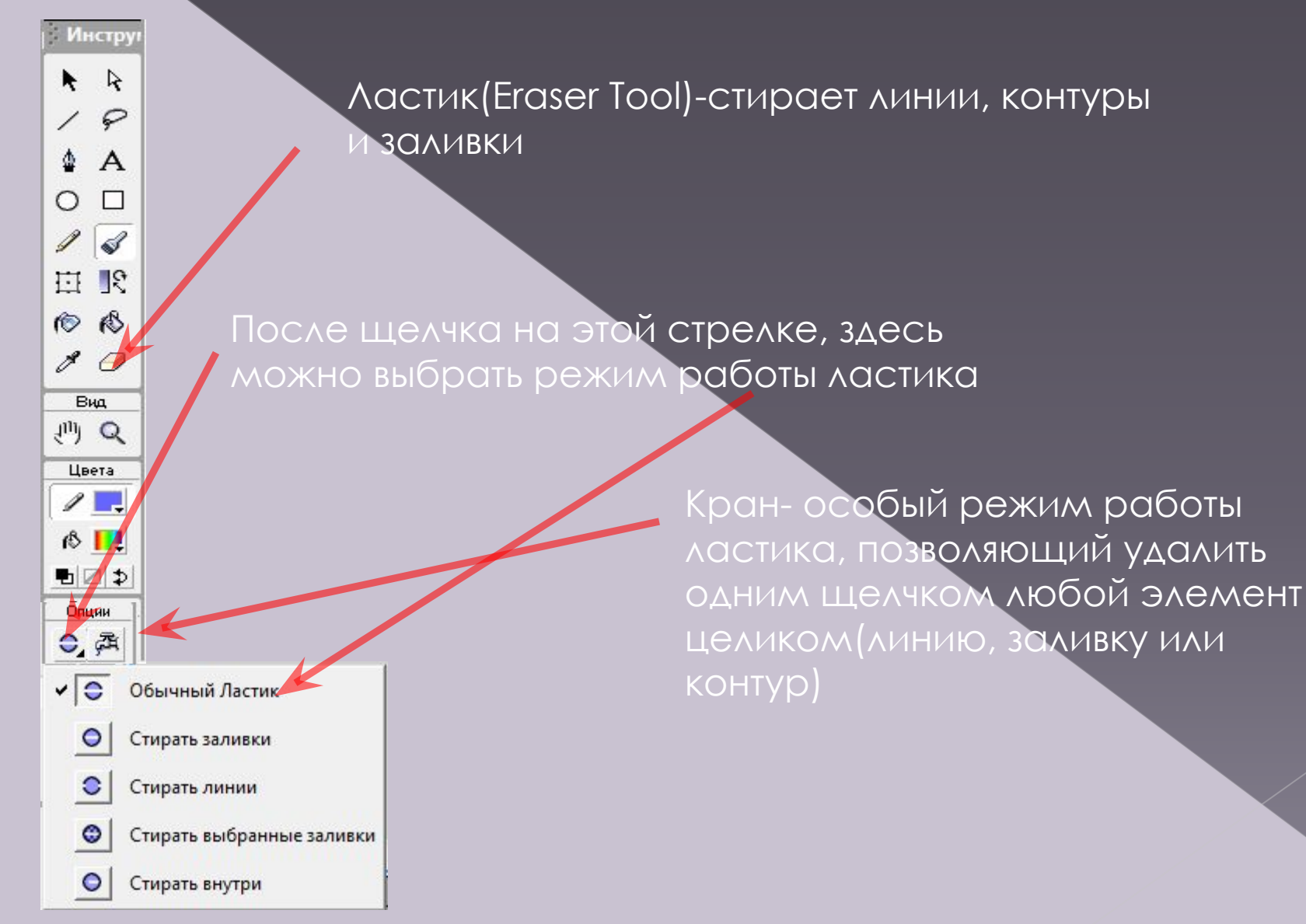

Анимация, т.е. создание движущихся изображений, выполняется в Flash тремя методами:

1)покадровая ("классическая") анимация, когда автор сам рисует или импортирует каждый кадр будущего ролика и устанавливает их последовательность

2)Автоматическое анимирование (tweened-анимация), прии которой автор создает только первый и последний кадры ролика, а Flash автоматически генерирует все промежуточные кадры;

 существует 2 вида tweened-анимации: a) Основанная на перемещении объекта(motion animation) b) Основанная на трансформации объекта (shape animation) 3) Анимация на основе описания поведения объекта на языке программирования Action Script

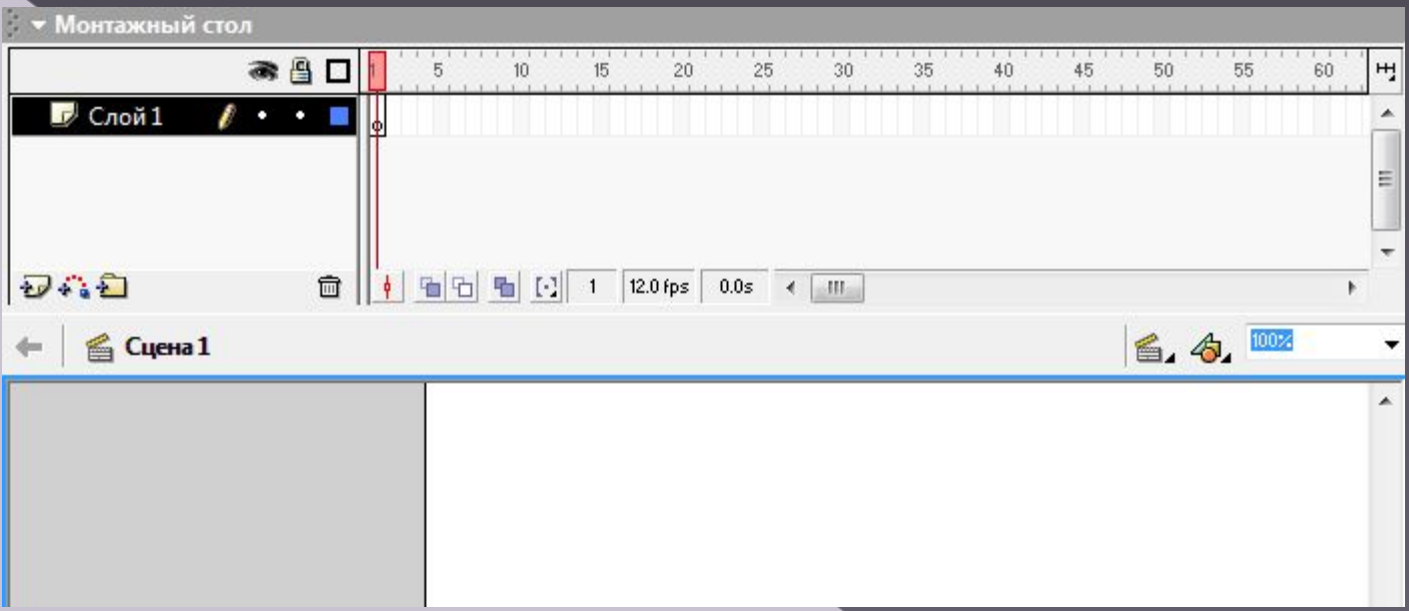

На рисунке представлена область описания слоев ролика И временная диаграмма с нумерацией кадров ǿчитывающая головка(Play head)указывает активные кадры анимации. При воспроизведении ролика она автоматически перемещается вдоль временной диаграммы и "читает" кадры по порядку, вследствие чего и образуется движущееся изображение

В новом документе выберем инструмент Oval Tool (O) запретим создание заливки впалитре Fill Color и нарисуем овал. При помощи инструмента Selection Tool (V) подредактируем его как показано на рисунке. Затем выделим рисунок, и удерживая клавишу Alt сделаем копию рисунка.

Далее создадим новый слой, при этом запретим редактировать первый слой, повесив на него замочек. 骨  $\sqrt{I}$  Layer 2

 $\Box$  Layer 1

60

日暮日

Выберем инструмент Oval Tool (O) в панели Color Mixer выберем радиальную заливку для левого ползунка поставим белый цвет а для правого синий.

Нарисуем один глаз а затем при помощи инструмента Selection Tool (V) выделим его, и удерживая клавишу Alt скопируем.

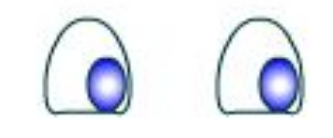

Теперь у нас все готово для того чтобы начать делать

анимацию.

На панели Timeline для первого слоя в десятом кадре вставим ключевой кадр.

Insert > Timeline > Keyframe, делается это для того, чтобы он у нас был видим на протяжении всех десяти кадров.

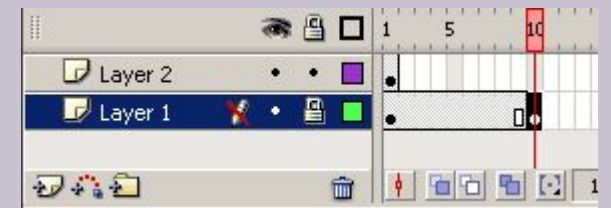

Для второго слоя в третьем кадре вставим ключевой кадр и при помощи инструмента Selection Tool (V) немного перетащим зрачки, далее вставим ключевой кадр в пятом кадре и еще немного переместим зрачки и так продолжаем до десятого кадра.

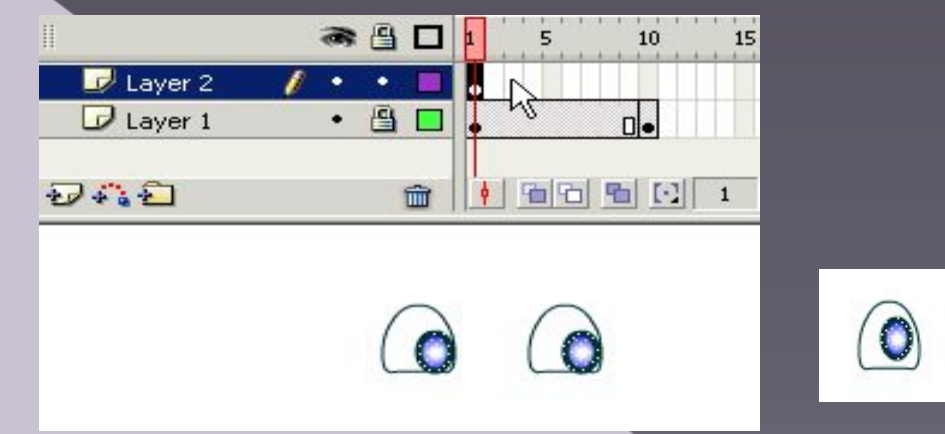

Вот и все, можно протестировать ролик, как вы уже знаете делается это при помощи сочетания клавиш Ctrl + Enter.

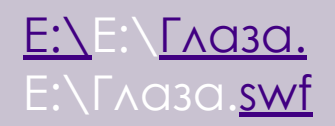

### Автоматическая анимация движения **Бъекта(motion animation)**

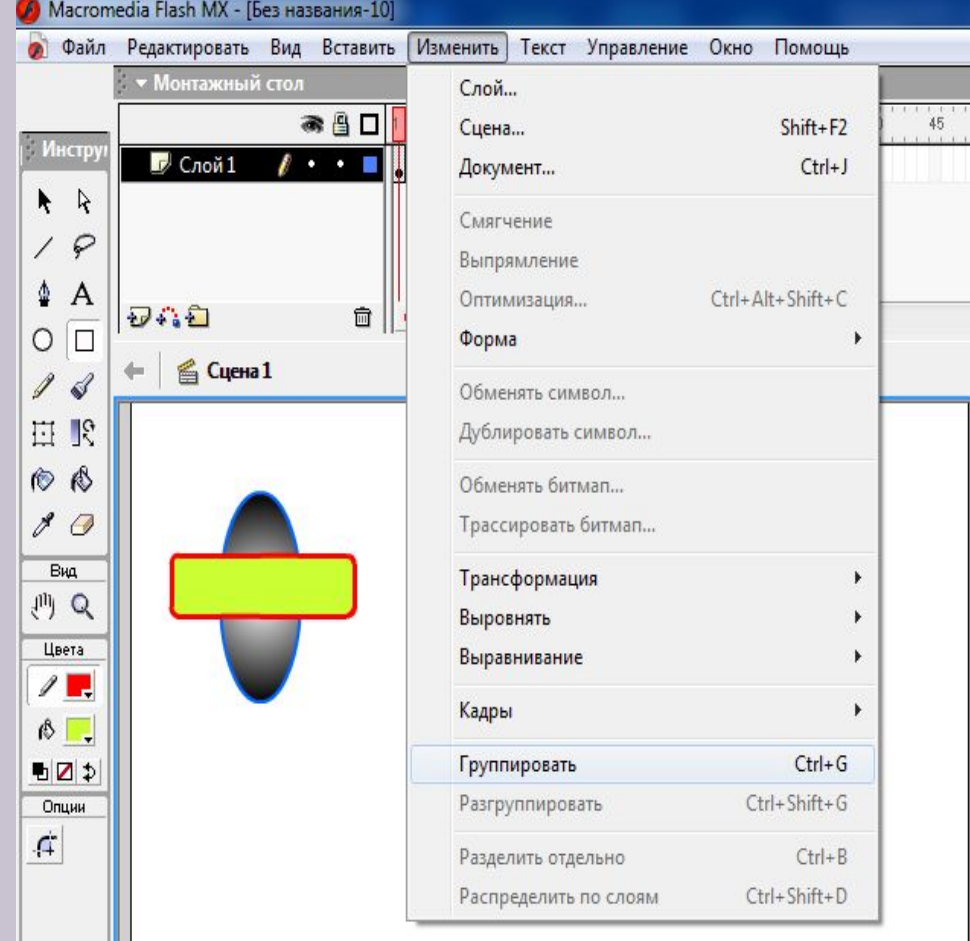

Выполняется так: рисуем изображение для 1кадра, при этом 1кадр превратился в ключевой. Выделяем рисунок стрелкой, нажимаем кнопку " Изменить", затем "группировать". Выбираем правой кнопкой мыши конечный кадр мыши, например 20,и превращаем его в ключевой. ǽеретаскиваем рисунок в конечный пункт движения, его можно увеличить или повернуть с помощью инструмента "Ȁрансформация"

### Автоматическая анимация движения объекта(motion animation)

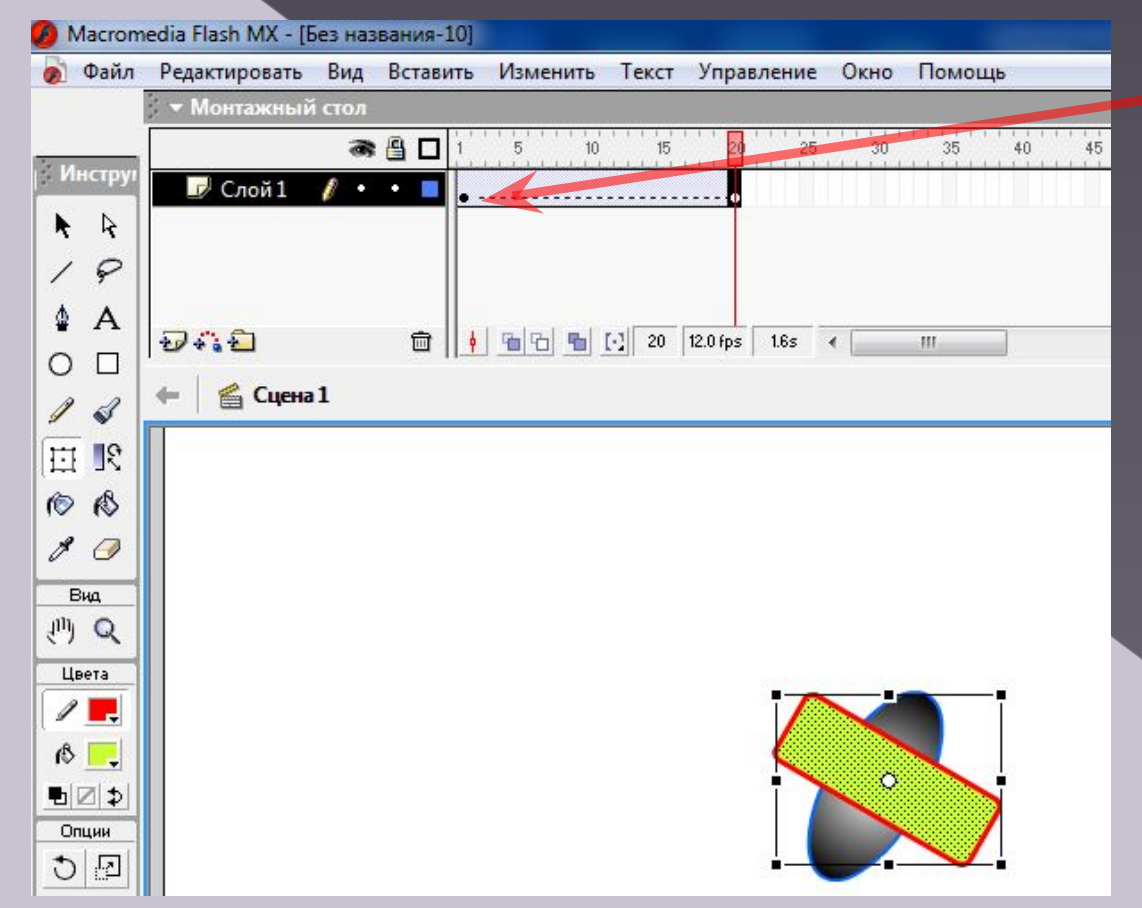

Щелкаем по первому кадру

> Затем по стрелочке и выбираем Motion. Ǿолик готов. Для просмотра можно запустить его клавишей Enter

**E:\E:\**анимация движения.E:\анимация движения.swf

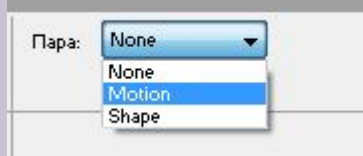

### Автоматическая анимация движения объекта(shape animation)

Ролики с трансформацией можно создавать только из объектов, нарисованных в векторном редакторе. При этом группировка объекта не производится. Первый и конечный кадры ролика рисует автор, а промежуточные кадры Flash создает автоматически. При выборе типа анимации нужно нажать кнопку Shape.

Пример ролика, созданного по технологии Shape animation:

1.нарисуйте что-нибудь в первом ключевом кадре 2.нажмите F6 в последнем кадре 3.можете стереть все в последнем кадре и нарисовать что-нибудь другое 4. нажмите в любой кадр между первым и последним 5. в панели Свойства(Properties)выберите Tween:Shape 6.запустите ролик (ctrl+enter)

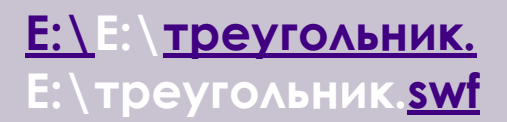

Пара: None None Motion Shape

В Flash-ролике может использоваться несколько различных объектов. Движение каждого из них может происходить независимо от друих. Каждый из объектов помещается на отдельный слой(Layer).Это можно сравнить с расположением рисунков на отдельных листах прозрачной кальки.

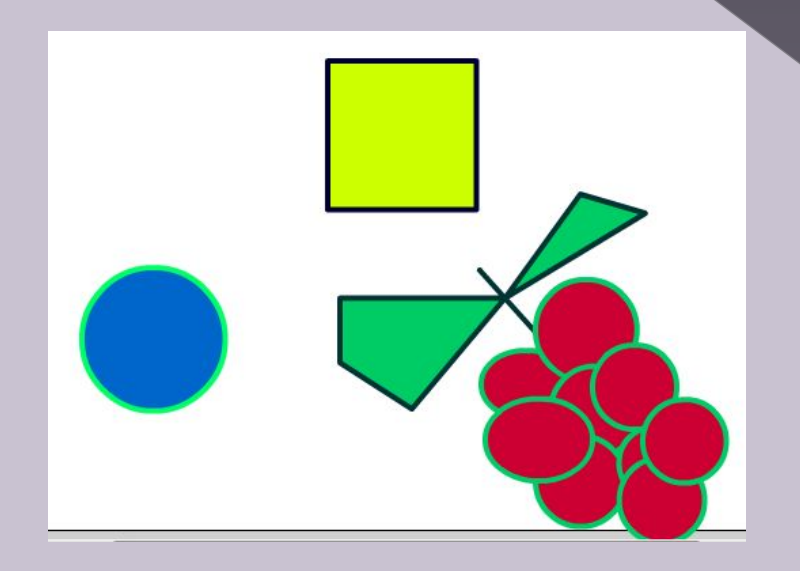

ǿобрав воедино "стопку" таких листов, получаем сцену, на которой действуют различные персонажи: Вид сверху

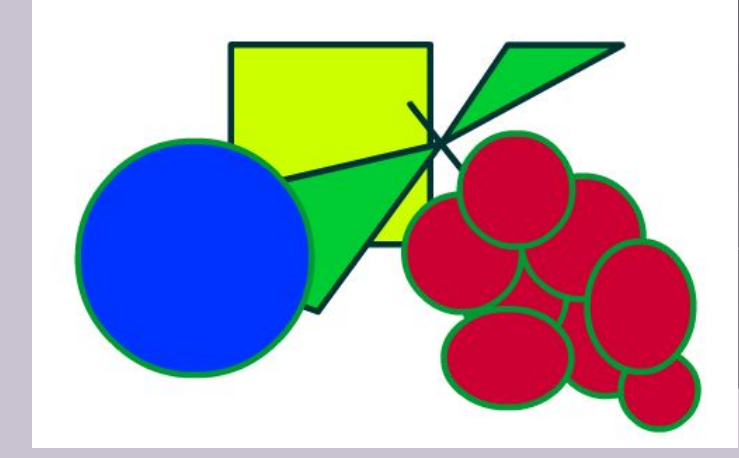

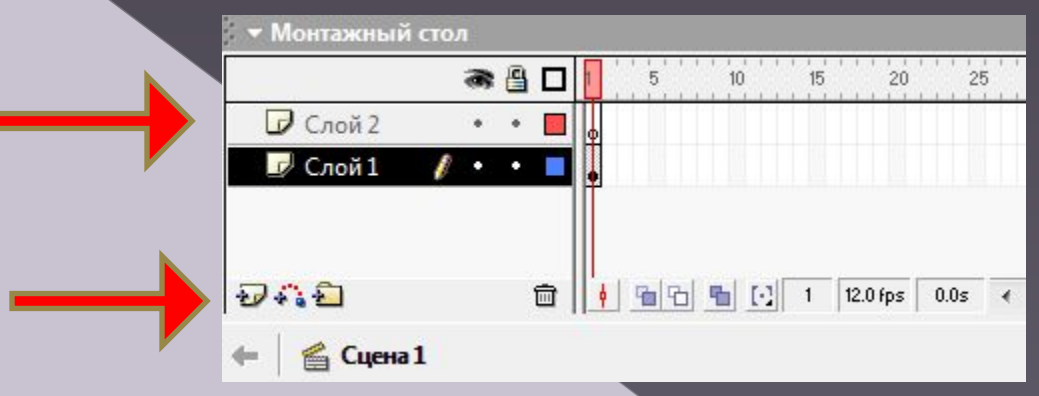

При открытии окна Macromedia Flash на монтажном столе представлен только один слой.

Чтобы вставить второй слой, необходимо щелкнуть на значке" Вставить слой".

Можно вставить сколько угодно слоев.

Слои можно менять местами, переименовывать, удалять и организовать в них движение различных объектов;при этом объекты верхнего слоя будут закрывать объекты нижнего слоя.

## Создание кнопок

### 1. Открываем новый документ Macromedia Flash 8. 2. В 1 кадре слоя 1 пишет текст **Вперёд**

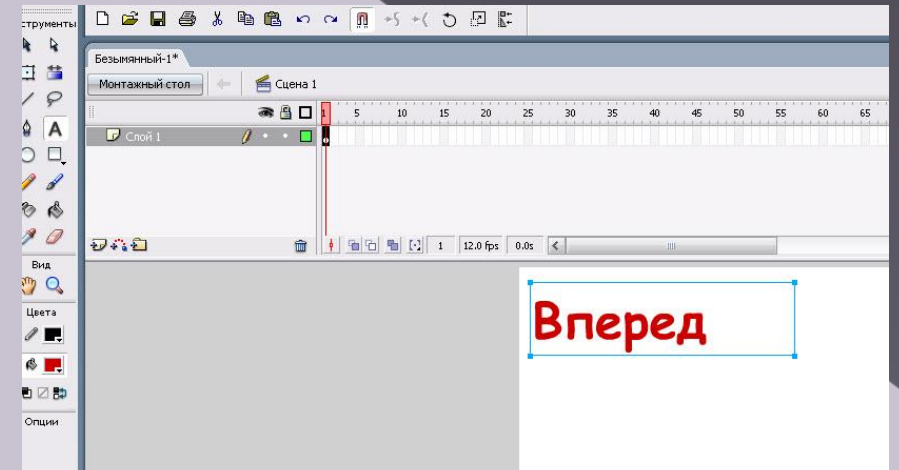

### 3. Выбираем инструмент

**Выделение (V)** и щелкаем по нашей надписи, нажимаем правую кнопку мыши, вызывая контекстное меню и выбираем **Преобразовать в символ:**

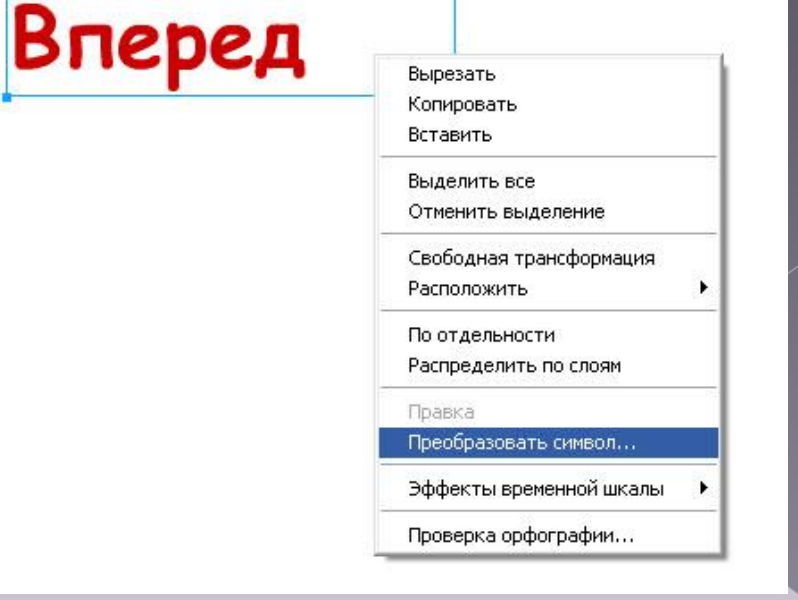

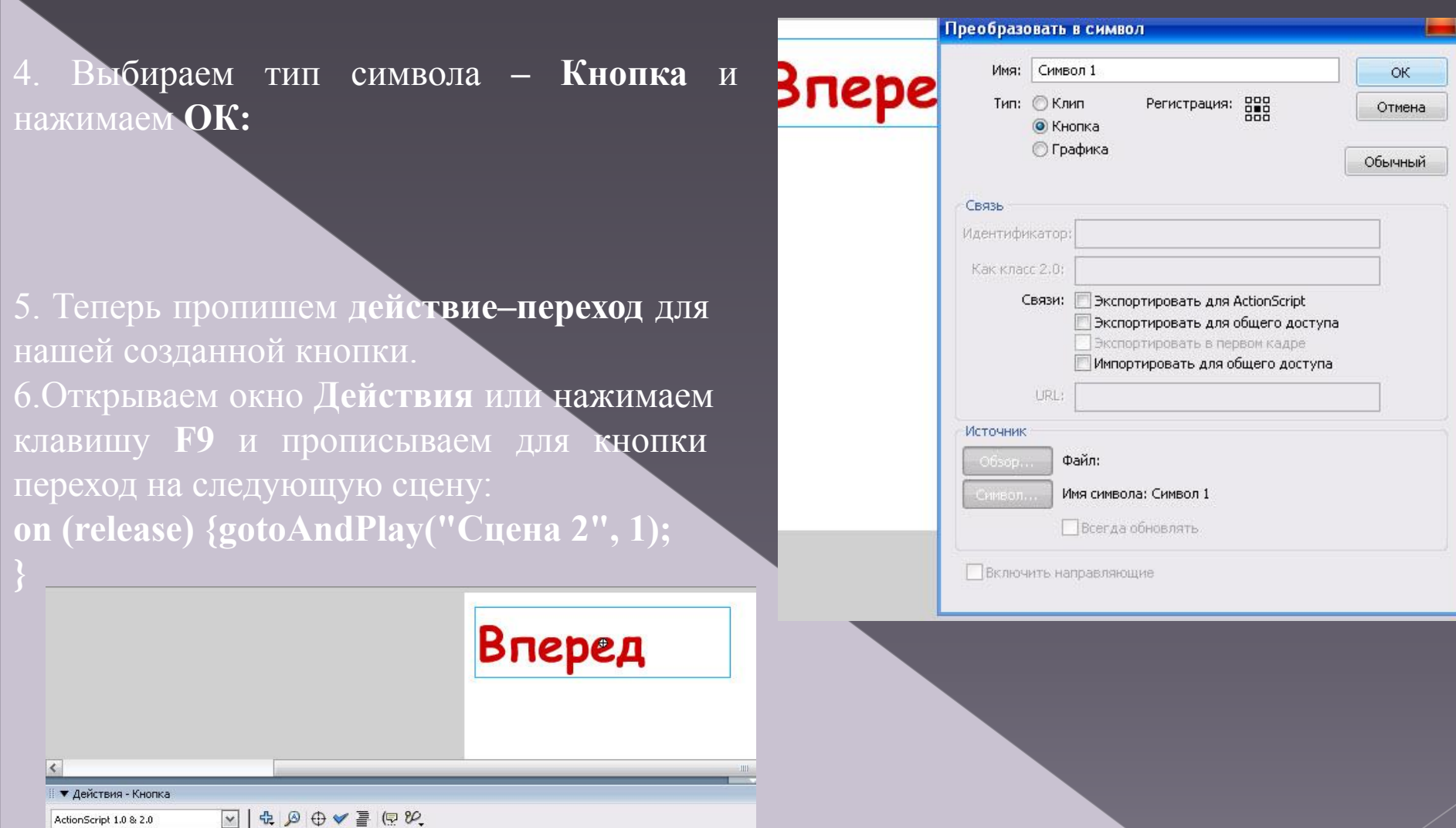

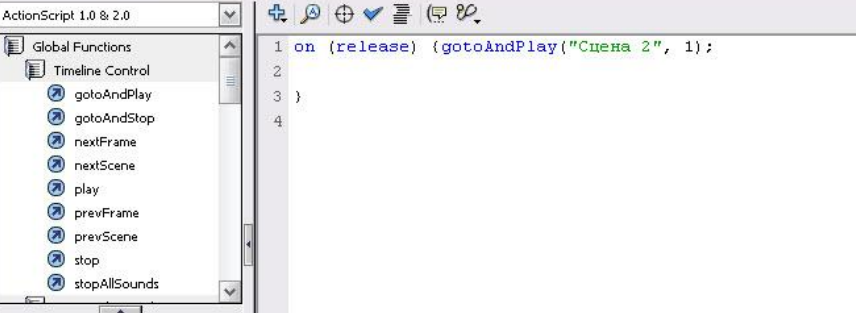

**7. Создаем сцену 2.** Для этого выбираем в пункте меню *Окна-Другие панели-Сцены* или нажимаем Shift+F2:

8.В открывшемся окне нажимаем **+**  (добавить сцену):

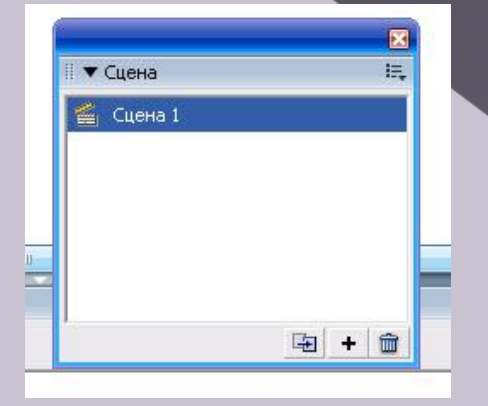

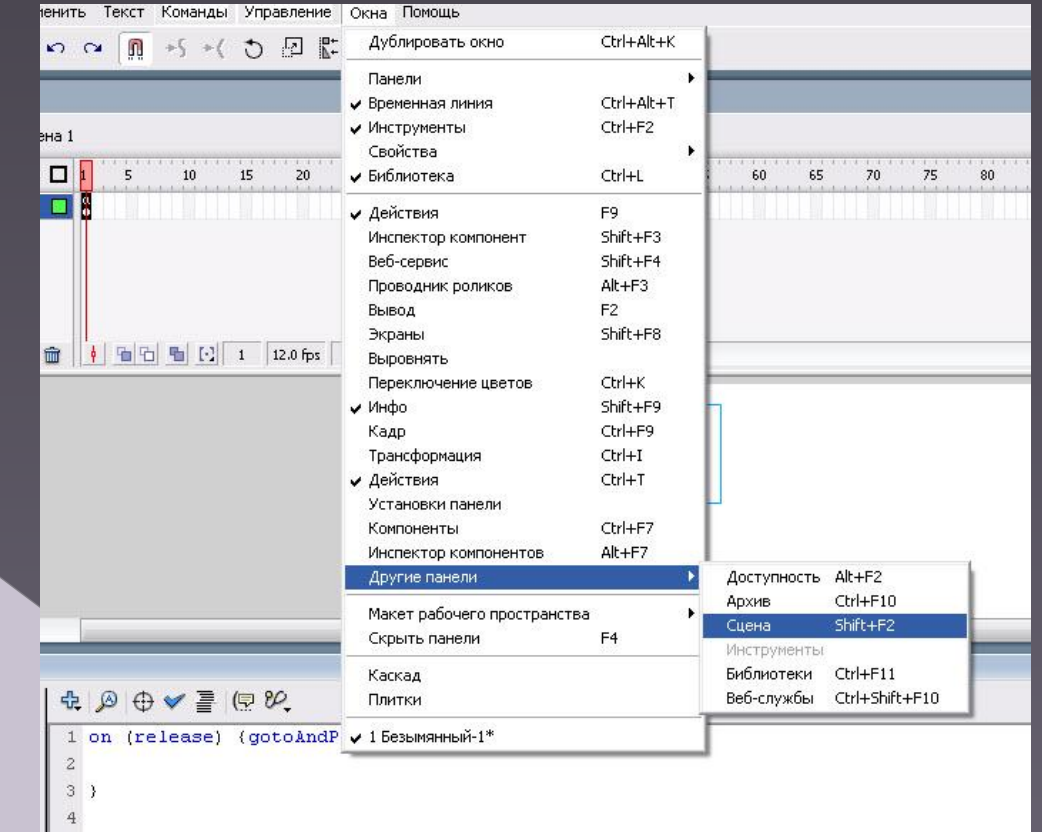

9. Теперь у нас две сцены:

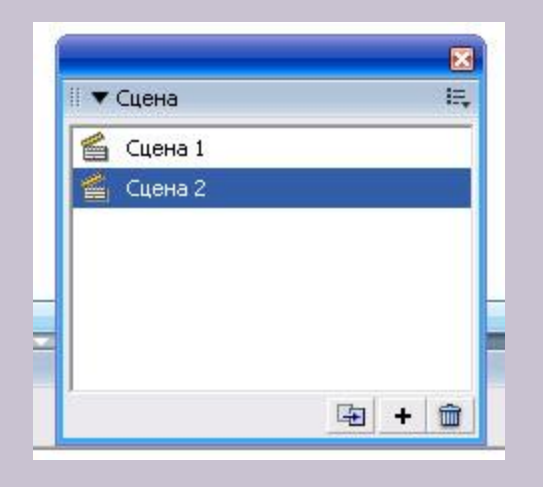

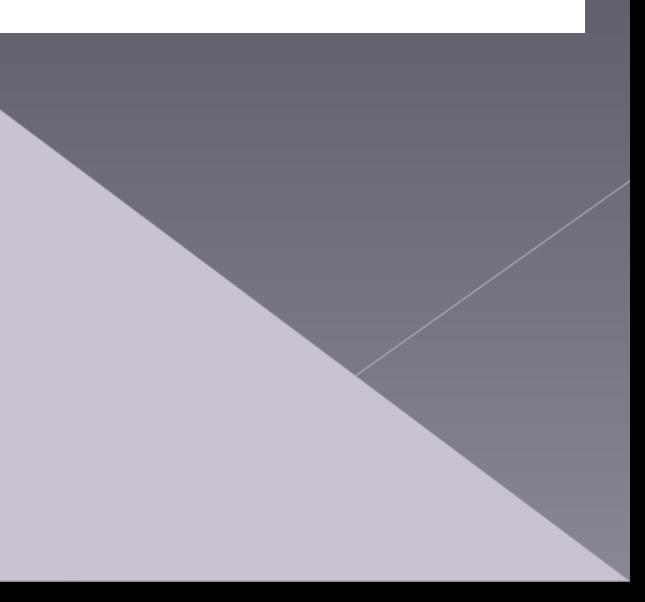

**10.** В сцене 2 делаем надпись **Назад** и выполняем все те же действия что и для кнопки **Вперед (пункты 3-6).** При этом действие для кнопки **Назад** будет соответственно таким:

**on (release) {gotoAndPlay("Сцена 1", 1);**

11. Тестируем проект, нажав Ctrl+Enter. Как видим, сцены мелькают, сменяя друг друга.

12. Теперь нам нужно прописать на обеих сценах действие **Стоп.** 

13. На **сцене 2** вставляем новый слой, щелкаем по первому кадру и прописываем действие:

**stop ();**

Как видим, над кадром появилась буква **а.**

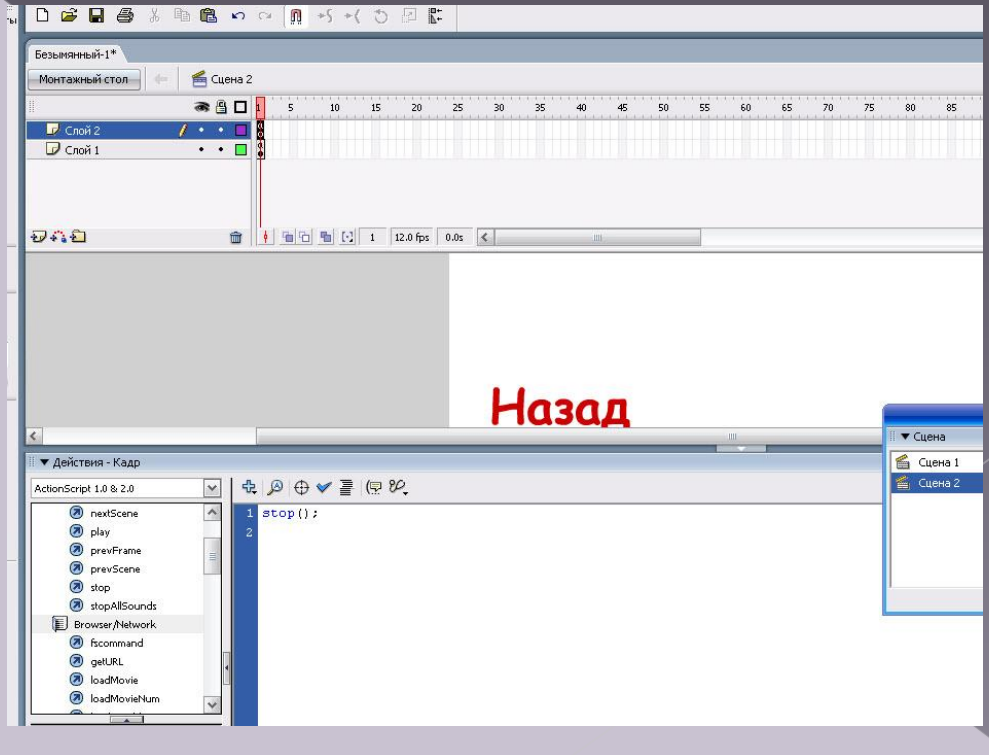

### 14. Переходим в **сцену 1** и делаем тоже самое (пункт 15.)

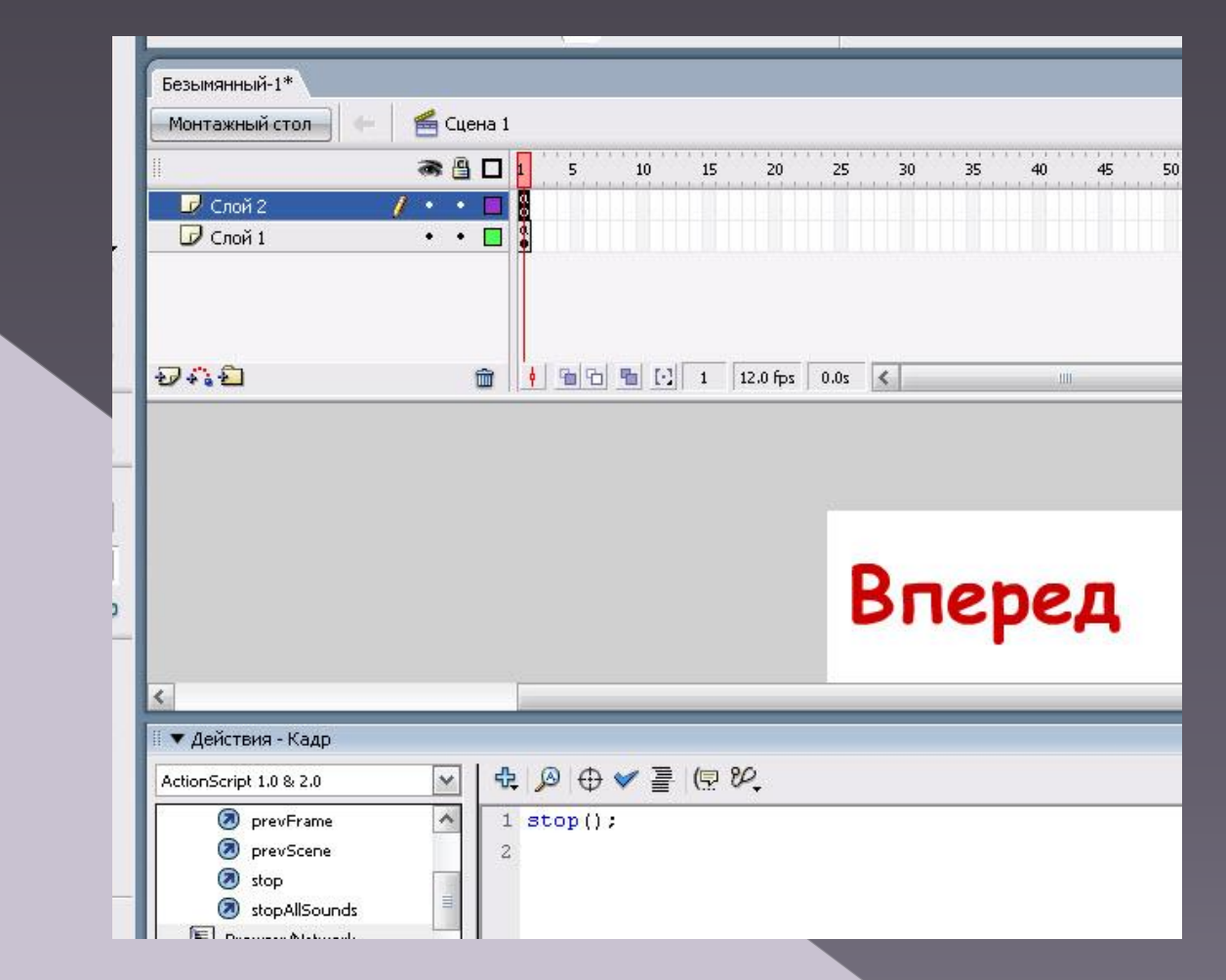

15. Тестируем проект, нажав Ctrl+Enter. Как видим, теперь сцены сменяются только после нажатия на созданные нами кнопки **Вперед** и **Назад.**

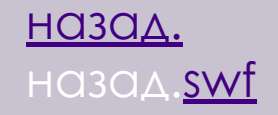

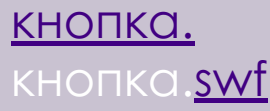

### **Создание элементов навигации**

1. Создайте новый flash документ и три сцены в нём. 2. На первой сцене разместите 2 кнопки на слое buttons: одну создайте сами и одну возьмите из библиотеки (Кнопки находятся в window – other panels – common library – buttons, вы также можете создать кнопку сами: insert – symbol выбрав button.) также создайте ещё один слой и назовите его actions1.

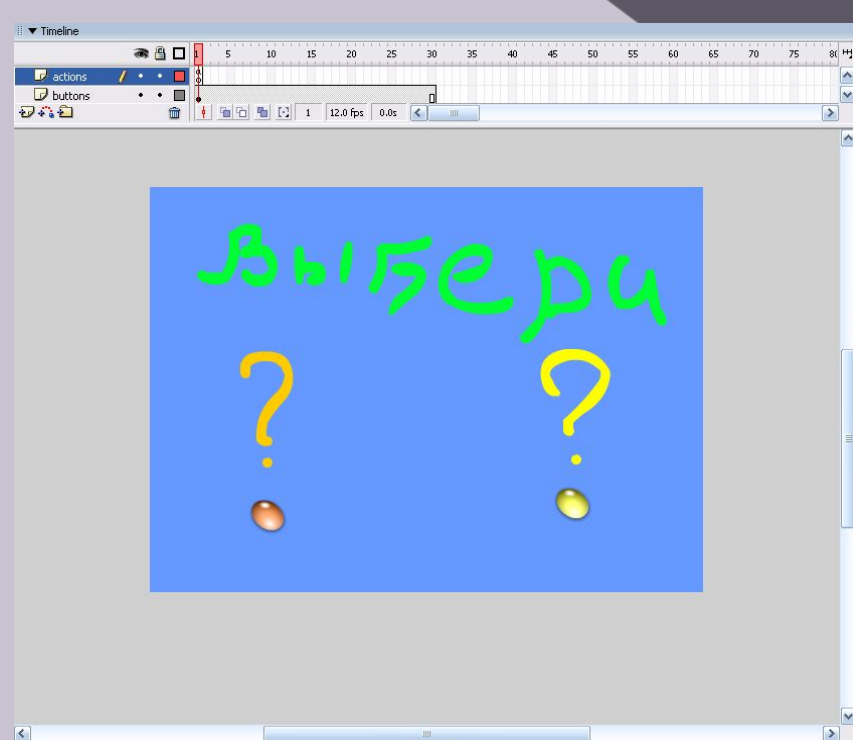

3. Создав кнопки, нажмите F9 перед вами появится панель actions. Назовите сцену scene 2 именем cloud. Перейдите к первой сцене. Выделив первую кнопку, напишете в окне actions: on(release){gotoAndPlay("cloud",1);} а выделив вторую напишите: on(release){gotoAndPlay("car",1);} также переименовав при этом scene 3 в car. На слое actions1 в окне actions напишите stop();

### **Создание элементов навигации**

4. В cloud создайте символ облако, которое должно загораживать солнце в этой сцене. Воспользуйтесь такими элементами как motion

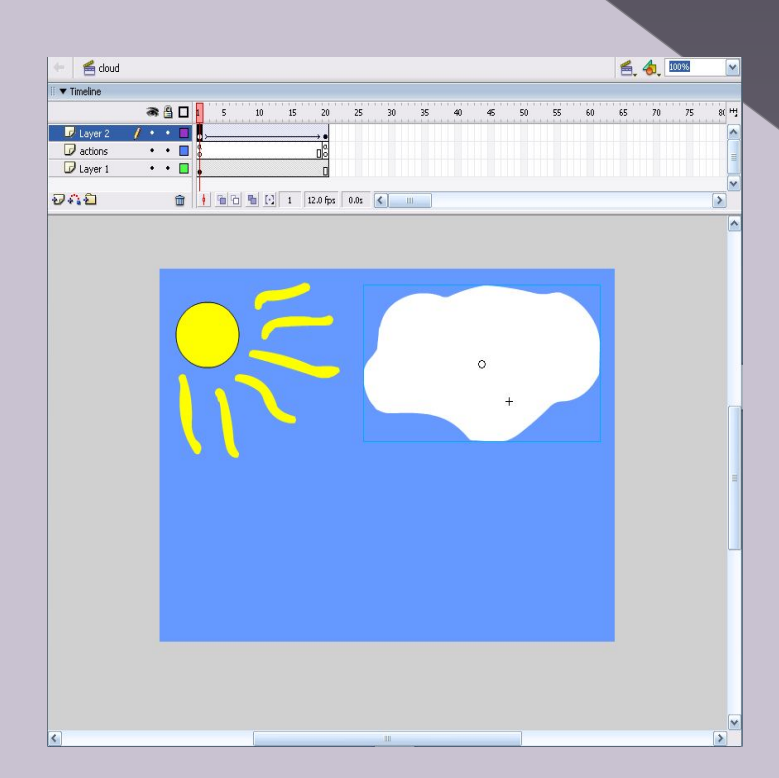

В этой сцене создайте также слой actions и на самом последнем кадре (одинаково совпадающим с последним кадром motion) этого слоя как показано на рисунке добавьте элемент actions: prevScene();

### **Создание элементов навигации**

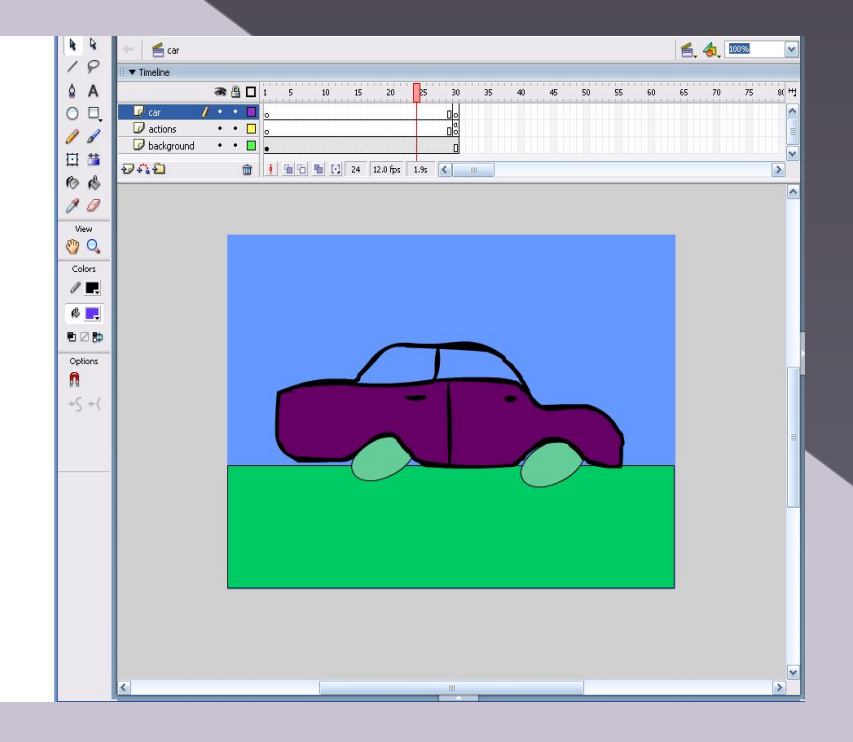

5. Создайте в последней сцене машину в процессе движения. Создайте отдельные элементы в виде колёс, которые движутся и корпуса который подпрыгивает во время езды. В этой сцене создайте также слой actions и на самом последнем кадре этого слоя как показано на рисунке добавьте элемент actions: on(release){gotoAndPlay("scene 1",1);}

Примеры:

E:\kosmos\_odisseya.swf

E:\Pigs.swf

## **Сложные сценарии для кнопки**

1. Создаем новый документ.

 2. Возьмите Rectangle Tool ® .В панели Properties возьмите цвет заливки (Fill) красный, для цвета обводки (Stroke) выберите - нет цвета, нарисуйте прямоугольник размером 5х225 рiхеls. Смотри картинку ниже.

 $1/2$ 

3. Пока Rectangle Tool ® еще выделен, нарисуйте снова прямоугольник, который будет изображать горизонтальную контрольную линейку 40х10 рiхеls и разместите его на сцене так, как показано на картинке ниже.

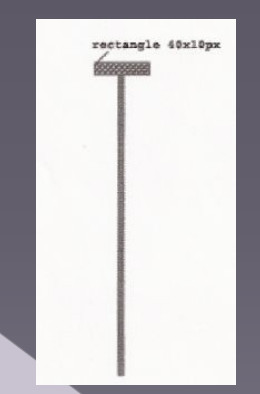

4. Выделите весь слайдер (Ctrl+A) и нажмите F8 (Convert to Symbol), чтобы преобразовать его в мувик.

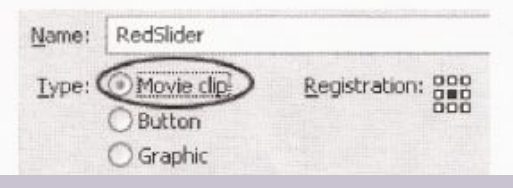

5. Пока вновь созданный мувик (слайдер) выделен, идите в панель Properties (Сtrl+FЗ) ниже сцены. Слева на панели найдите поле для ввода Instance name. Там дайте клипу имя – RedSlider.

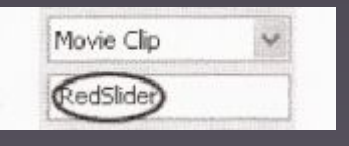

6. Дважды кликните по мувику на сцене с Selction Tool(V). После этого вы окажетесь внутри этого мувика.

7. Возьмите Selection ТооI (V), и выделите только горизонтальный бар (смотри шаг 3). Затем нажмите F8 (Convert to Symbol), чтобы преобразовать его в мувик.

8. Пока горизонтальный бар еще выделен, перейдите в панель Properties ниже сцены и в < Instance Name > напишите RedControlBar. Смотри картинку ниже.

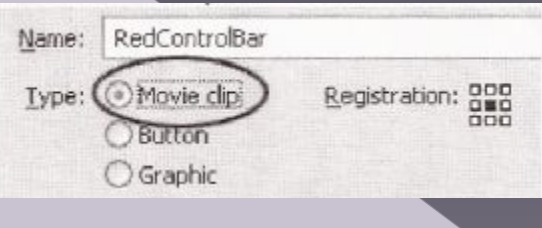

Scene 1 3 RedSlid

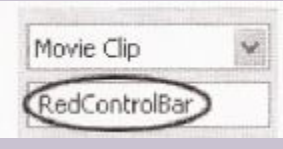

9. Возьмите Selection ТооI (V), кликните по горизонтальному бару, чтобы выделить его, откройте панель Action Script (F9), и напишите следующий код в панели Actions: onClipEvent(load){ top= $y$ ; bottom= $y+224$ ;

 $left = x;$ right=\_x;

}

10. Закройте панель Action (F9), и пока выделен инструмент Selection ТооI (V), дважды кликните по созданному мувику (горизонтальному бару). Смотри картинку ниже.

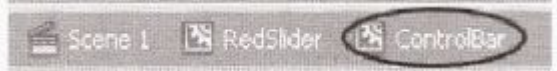

11. Пока горизонтальный бар еще выделен, нажмите снова F8 и преобразуйте его в Button (кнопку). Смотри картинку ниже.

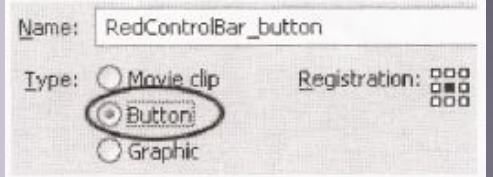

12. Пока кнопка (горизонтальный бар) еще выделена, в панели Properties в <Instance Name> напишите RedControlBarBtn.

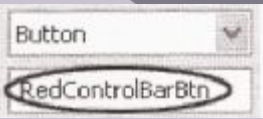

13. Возьмите Selection ТооI (V), кликните по кнопке, перейдите в панель Action Script (F9) и введите следующий код: on(press){

startDrag(this,false,left,top,right,bottom);

### on(release){ stopDrag();

}

}

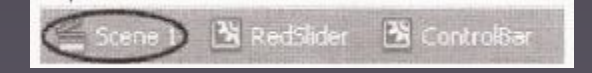

text field

14. Вернитесь на главную сцену (Scene 1).

Возьмите Text Tool (A), и в панели Properties ниже сцены выберите следующие опции:

1. Выберите Dynamic Text field. Вам необходим этот вид текстового поля, чтобы манипулировать им с помощью Action Script.

- 2. Выберите Arial bold (жирный).
- З. Выберите размер шрифта 12.
- 4. Выберите черныйцвет.

5. В опции рендеринга выберите Bitmaptext (noanti-alias).

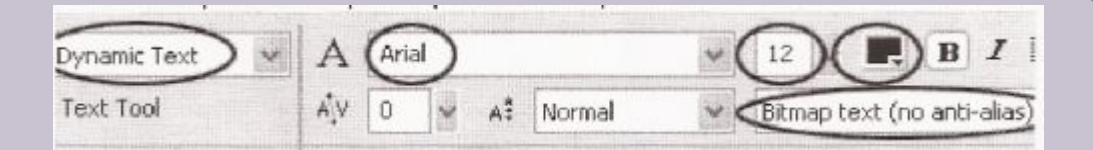

15. Затем, кликните и растяните текстовое поле на сцене ниже слайдера. Смотри картинку ниже

### 16. После этого в панели Properties ниже сцены в поле Var напишите redRGB.

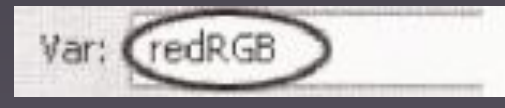

Сейчас мы закончили с первым (красным) слайдером. Повторите предыдущие шаги, чтобы создать зеленый и синий слайдеры. Смотри картинку ниже.

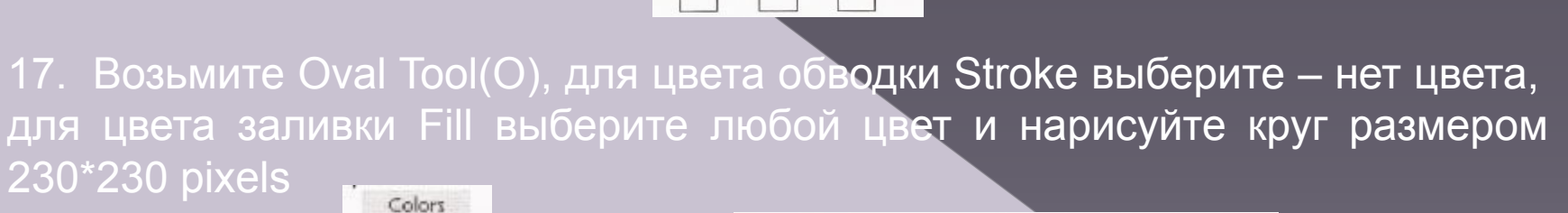

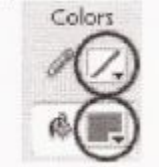

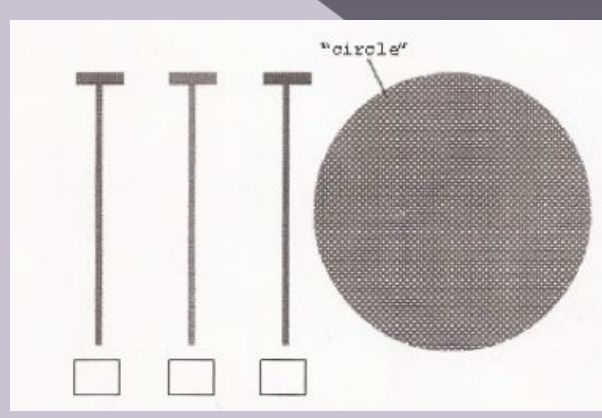

18. Пока круг выделен, нажмите F8(Convert to Symbol), чтобы преобразовать

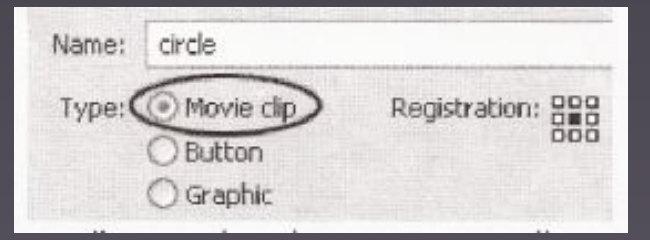

его в муви клип.

19. После этого, пока только что созданный мувик(круг) выделен, перейти в панель Properties ниже сцены и в <Instance Name> напишите (так назовем клип)Circle Movie Clip

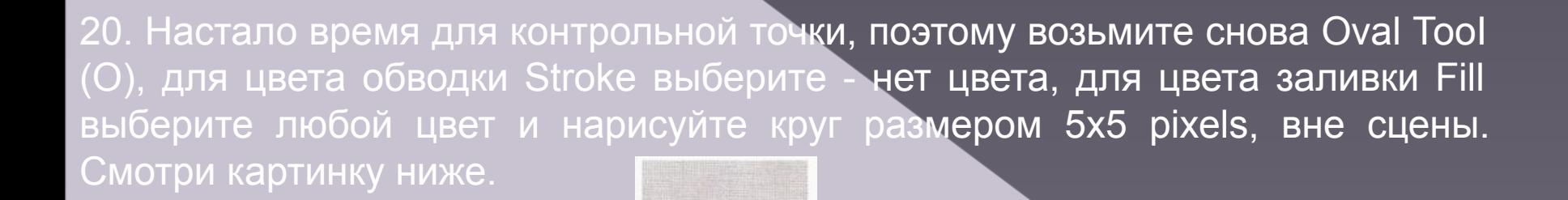

Control point

circle

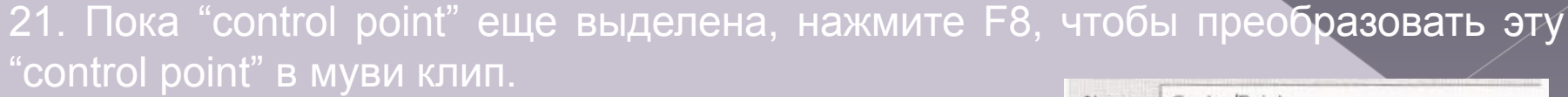

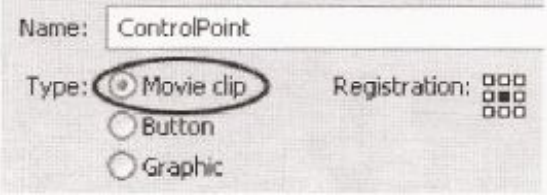

22. Пока вновь созданный мувик ("control point") еще выделен, перейти в панель Properties и в <Instance Name> напишите ControlPoint.

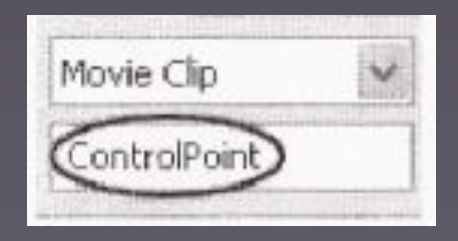

23. Возьмите Selection Tool(V), кликните по "control point", чтобы выделить ее и перейдите в панель Properties снова. Справа вы увидете меню Color. Выберите в нем Alpha и установите ее в 0%.

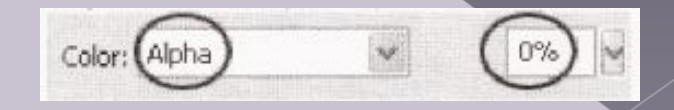

24. Напишите код на мувике "сontrol point" onClipEvent(enterFrame){ \_parent.redRGB=(\_parent.RedSlider.RedControlBar.\_y+122).toString(16); if (length(\_parent.redRGB)==1) parent.redRGB="0"+ parent.redRGB; \_parent.greenRGB=(\_parent.GreenSlider.GreenControlBar.\_y+122).toString(16); if (length(\_parent.greenRGB)==1) \_parent.greenRGB="0"+\_parent.greenRGB; \_parent.blueRGB=(\_parent.BlueSlider. BlueControlBar.\_y+122).toString(16); if (length(  $parent.blueRGB) == 1$ ) \_parent.blueRGB="0"+\_parent.blueRGB; finalColor="0x"+\_parent.redRGB+\_ parent.greenRGB+\_ parent.blueRGB; \_parent.circleColor.setRGB(finalColor); parent.circleColor.setRGB(finalColor);

25.Создайте новый слой и назовите его action. Кликните по первому кадру и в панеле Action Script(F9), введите следующий код: circleColor=new Color(circle); Протестируйте ваш клип (Ctrl+Enter)

### **Создание простого клипа с использованием функции Shape Tween**

1. Сначала создайте новый проект Flash (подробнее об этом написано в уроке о слайд анимации)

2. Разместите любую векторную фигуру (например круг) в первом ключевом кадре вашей шкалы времени (timeline). Легче его нарисовать воспользовавшись встроенным инструментом Oval Tool

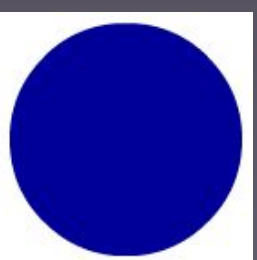

3. Выделите на шкале времени удаленный кадр и нажмите F6, тем самым создав второй ключевой кадр. Промежуток между двумя ключевыми кадрами автоматически заполнится последовательностью промежуточных кадров (которые будут повторять ваш первый ключевой кадр).

4. Во втором ключевом кадре нарисуйте любую другую векторную фигуру (например, квадрат). Воспользуйтесь для этого инструментом Rectangle Tool.

Кликните правой кнопкой мыши по первому ключевому кадру (или в любом месте между двумя ключевыми кадрами и выберите пункт Create Shape Tween).

ВНИМАНИЕ: если вы ошибетесь, и выберете пункт Create motion tween, то программа предупредит вас, что не может осуществить это преобразование поскольку изображение не являются символом и тут же предложит превратить его в символ.

Если же вы сделали все правильно и выбрали автоматическую анимацию формы (shape tween), то между двумя ключевыми кадрами на шкале времени появится стрелка на зеленом фоне.

5. Используйте пункт меню Control -> Test Movie (или комбинацию клавиш Ctrl + Enter) для просмотра фильма. После этого можно сохранить файл или даже опубликовать его для размещения в сети.

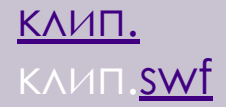

## Контрольные задания

### 1. Нарисовать следующие линии:

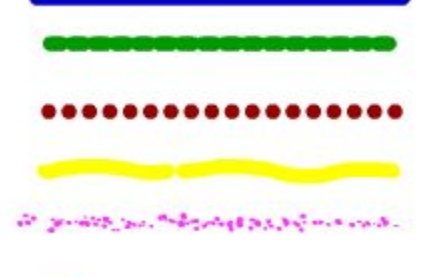

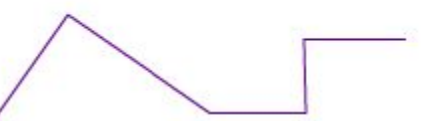

### 2. Нарисовать следующие прямоугольники:

### 3. Нарисовать следующие овалы:

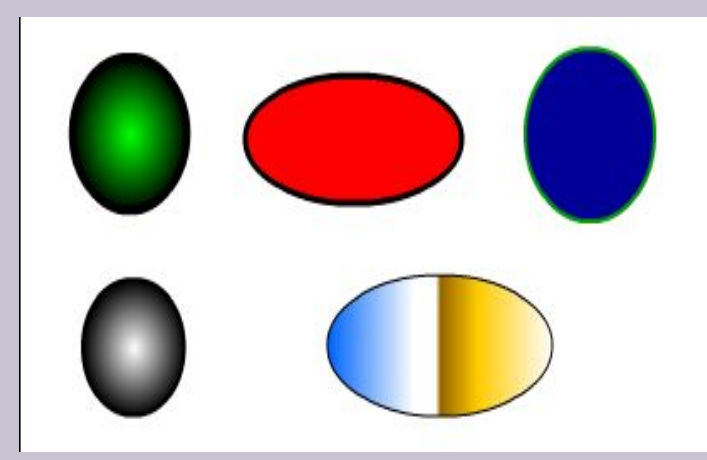

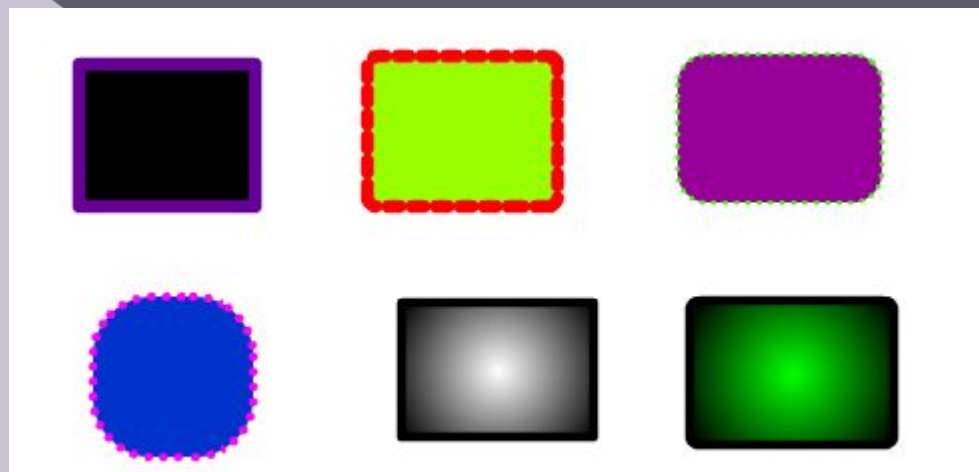

## Контрольные задания

4. Создайте анимацию, чтобы квадрат переходил в круг, а затем этот же круг, например, в треугольник.

5. ǿоздайте анимацию перехода из квадрата в букву «И».

6. Создайте вращающийся объект.

7. Нарисуйте циферблат. Сделайте идущую стрелку часов. Чтобы часы шли правильно, сделайте общее количество кадров 60, а скорость прокрутки: 1 кадр в секунду.

8. ǿделайте кнопку, запускающую кино. В символе - анимации создайте свечу. Потом переместите на холст и заставьте двигаться по экрану. Отсвет делается с помощью панели эффектов. Пламя с помощью овала, черной стрелочки и анимации формы.

9. Создайте простой клип с использованием функции shape tween: заставив трансформировать отдаленные объекты. Для этого используйте две цифры «1» и «2», нарисованные от руки кистью Flash.